## Отправка готового задания на нанесение КМ из «1С: Предприятия» в «Кировку»

Последние изменения: 2024-03-26

В случае если у вас уже есть готовое задание на нанесение КМ в «1С: Предприятие», вы можете выгрузить его в базу «Кировки» на ПК (для последующей работы с этим документом на ТСД). Для этого необходимо:

Если у вас нет готового задания на нанесение КМ, вы можете создать его самостоятельно и заказать для него коды маркировки в СУЗ с помощью «Кировки». Как это делается, описано в статье «Создание «Заказа КМ» вручную и формирование задания на нанесение в «Кировке»».

### 1. Открыть окно обмена документами в основной обработке 1С.

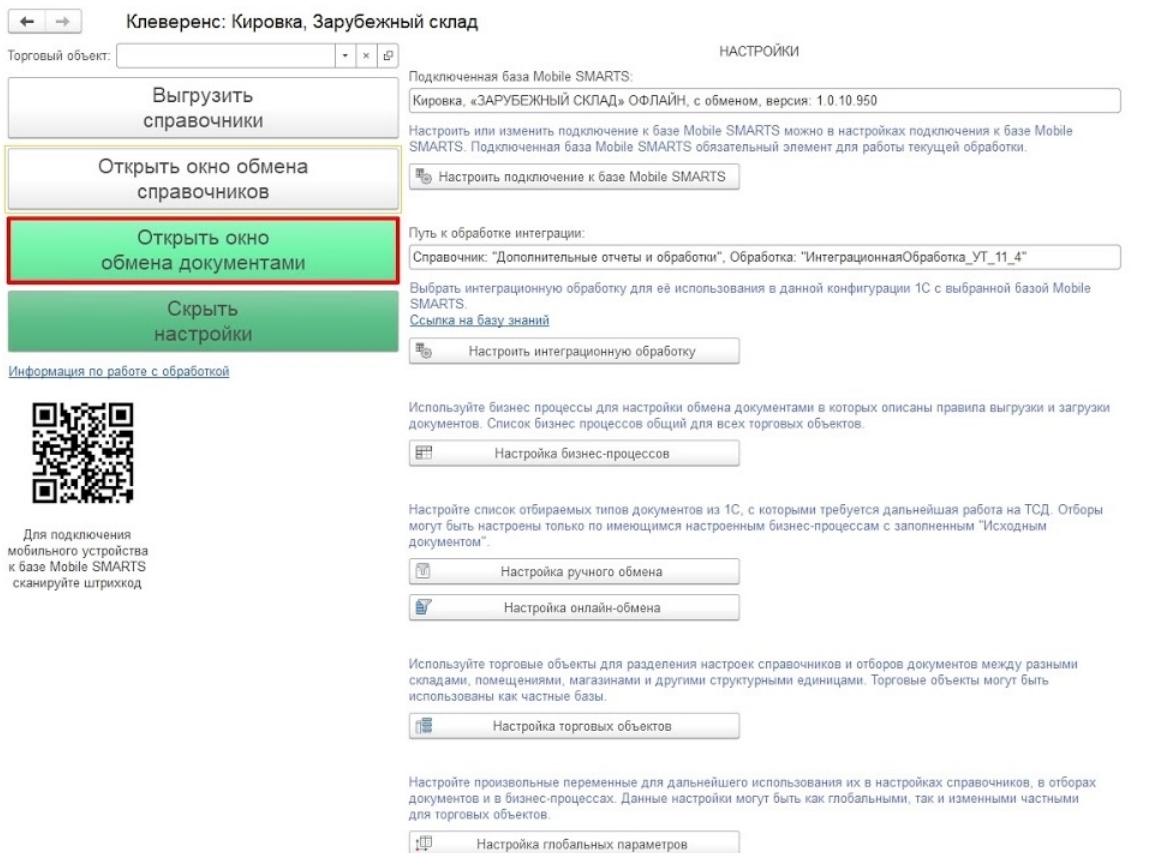

2. Для того чтобы быстро найти нужный документ в списке, откройте настройки отбора документов с помощью одноименной кнопки.

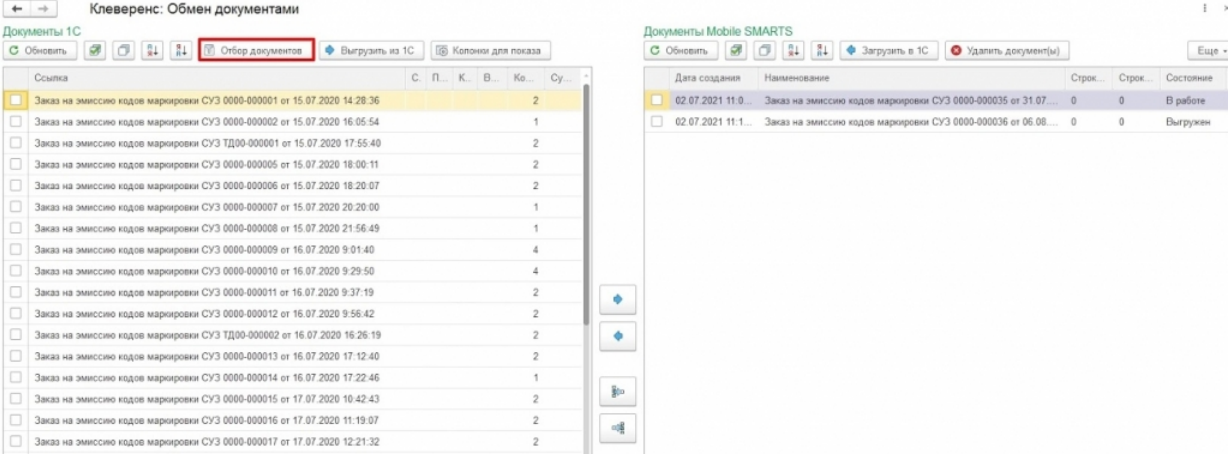

3. В открывшемся окне нажмите кнопку «Снять все», а затем проставьте галочку для бизнес-процесса, с помощью которого будет происходить выгрузка документа на мобильное устройство. В зависимости от даты документа можно установить глубину отбора по количеству дней. Для этого нажмите кнопку «Настроено» в строке нужного бизнес-процесса.

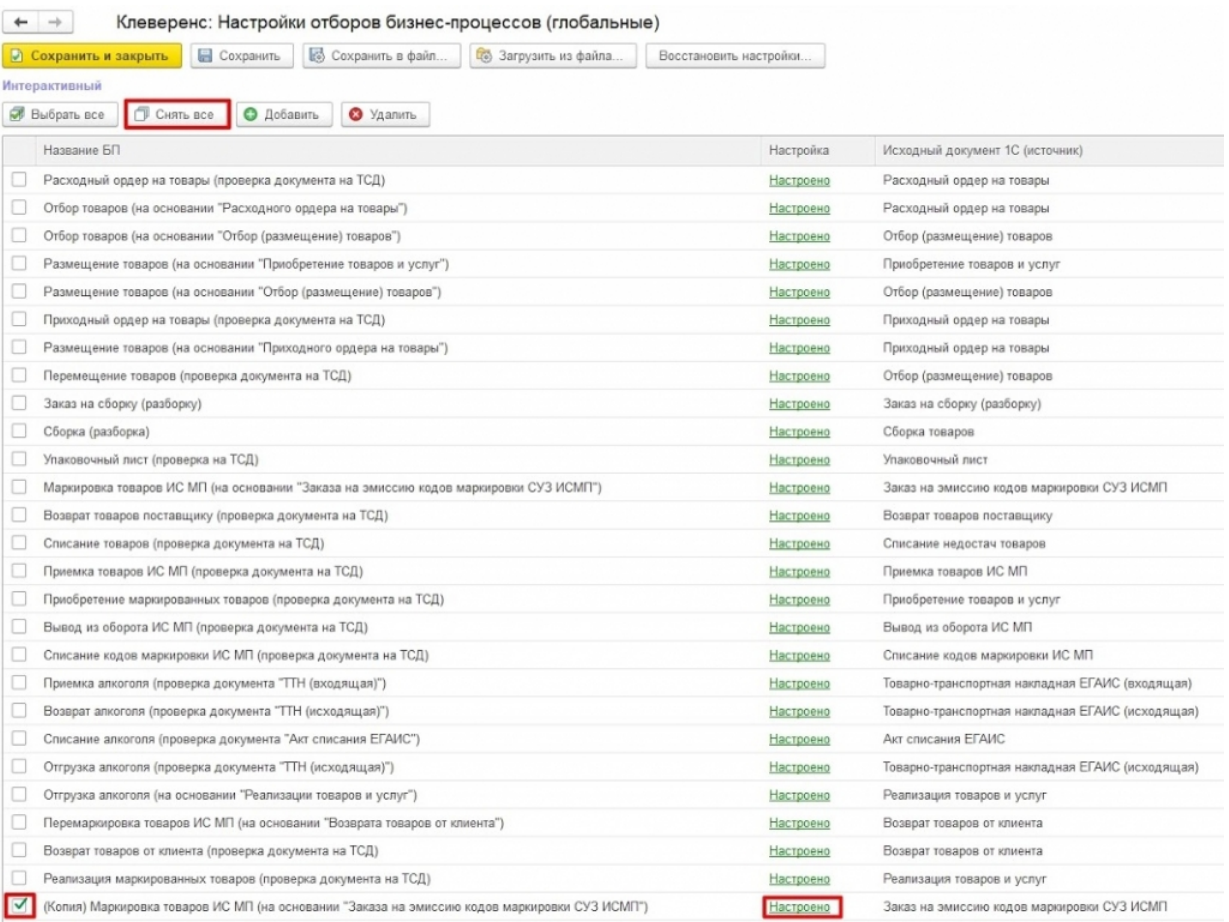

4. В окне «Настройка отбора документов» дважды нажмите на строку «Значение» глубины отбора и укажите необходимое количество дней, за которые будут отображаться документы. Сохраните изменения.

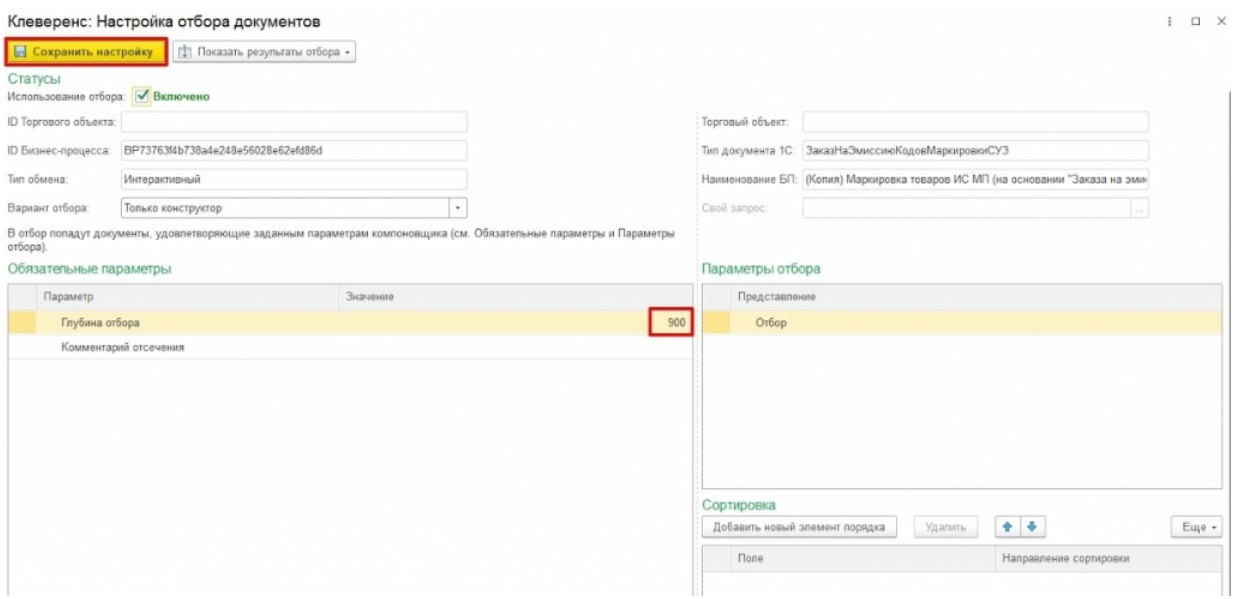

5. Далее в окне обмена документами среди документов 1С выберите нужный и отправьте его на сервер Mobile SMARTS (в базу «Кировки» на ПК).

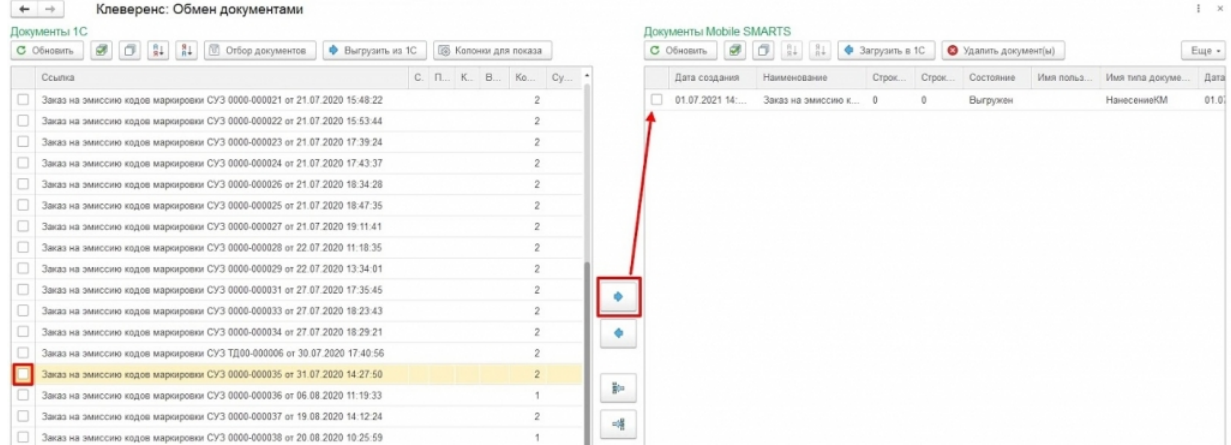

## Не нашли что искали?

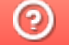

• Задать вопрос в техническую поддержку

# Создание «Заказа КМ» вручную и формирование задания на нанесение в «Кировке»

Последние изменения: 2024-03-26

Данный способ используется в случае, если у вас нет готового задания на нанесение КМ, и вам необходимо создать его самостоятельно.

Для заказа кодов маркировки необходимо:

1. В менеджере баз выбрать базу «Кировки», через которую будет происходить заказ КМ, и открыть папку базы с помощью ссылки на рабочий каталог.

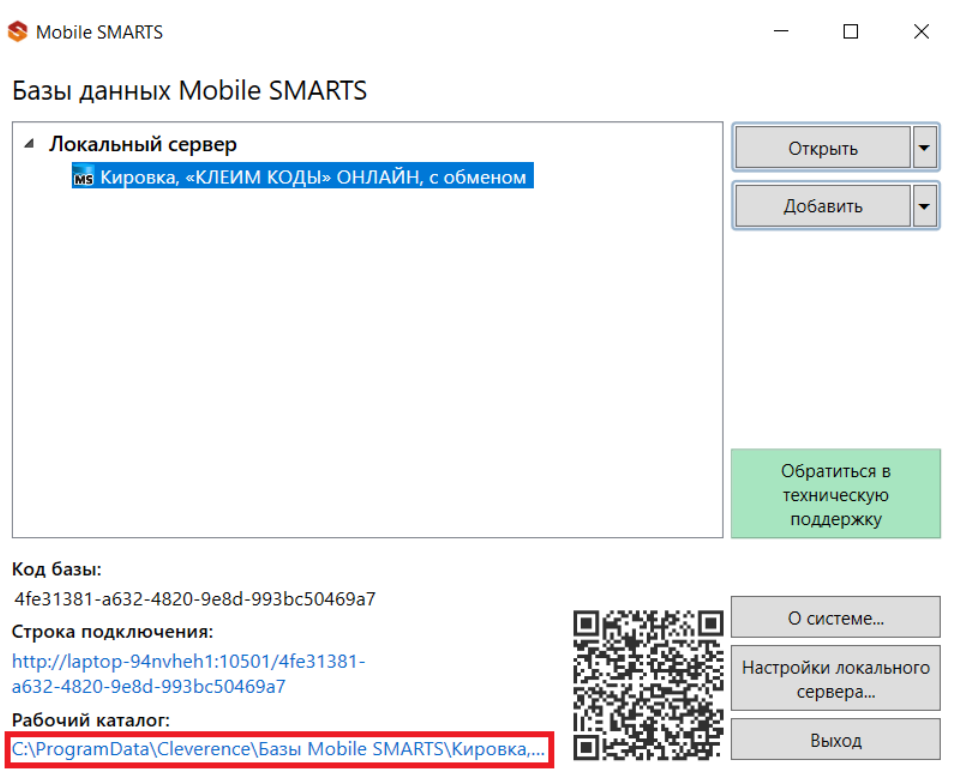

2. В папке «\XlsCsv\На терминал\Демонстрационные справочники и документы» выберите файл «Заказ КМ демо» формата .xlsx, скопируйте и откройте для редактирования.

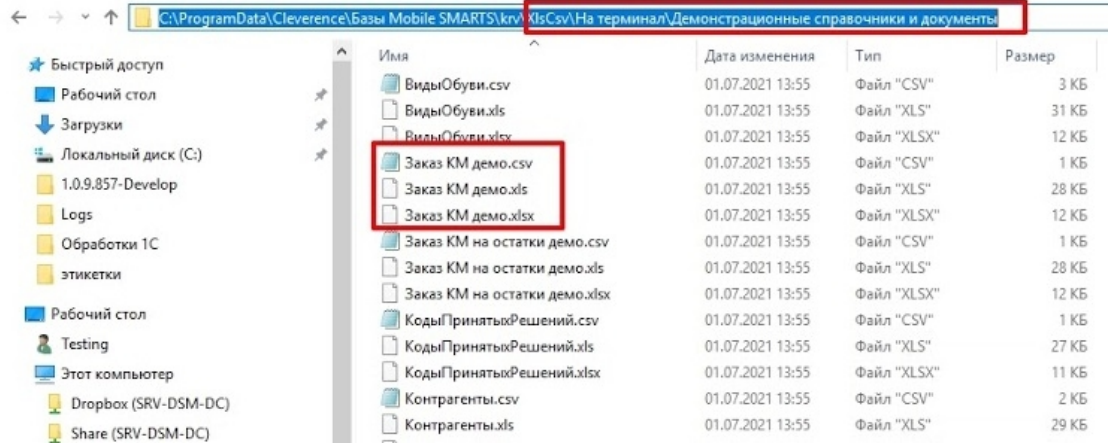

#### и тип эмиссии. Код продукта укажите «\*». Сохраните изменения.

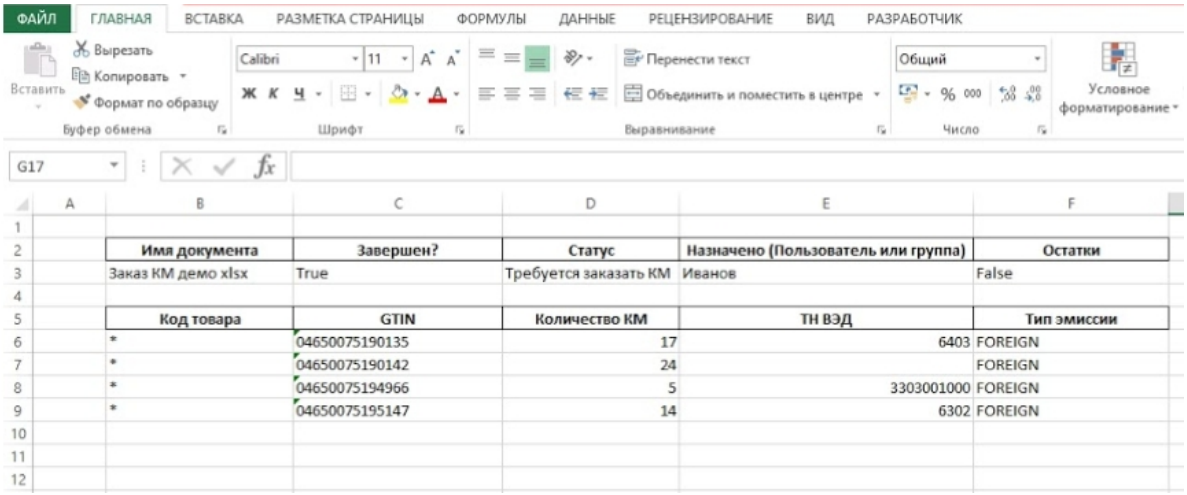

4. Далее необходимо поместить отредактированный документ в папку базы «XlsCsv\На терминал» (путь к ней см. выше). Удалите или переместите из папки остальные демонстрационные документы (по умолчанию там находятся демо-справочники номенклатуры).

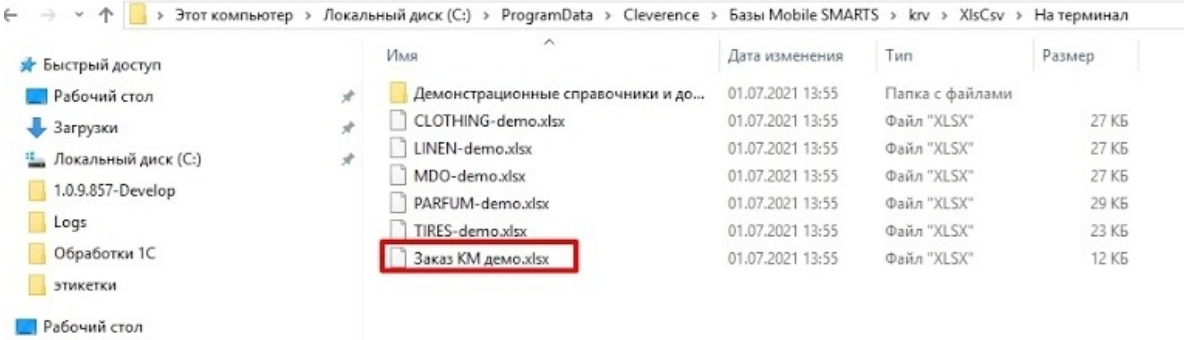

5. В менеджере баз выберите нужную вам базу и откройте для нее утилиту Excel/CSV обмена

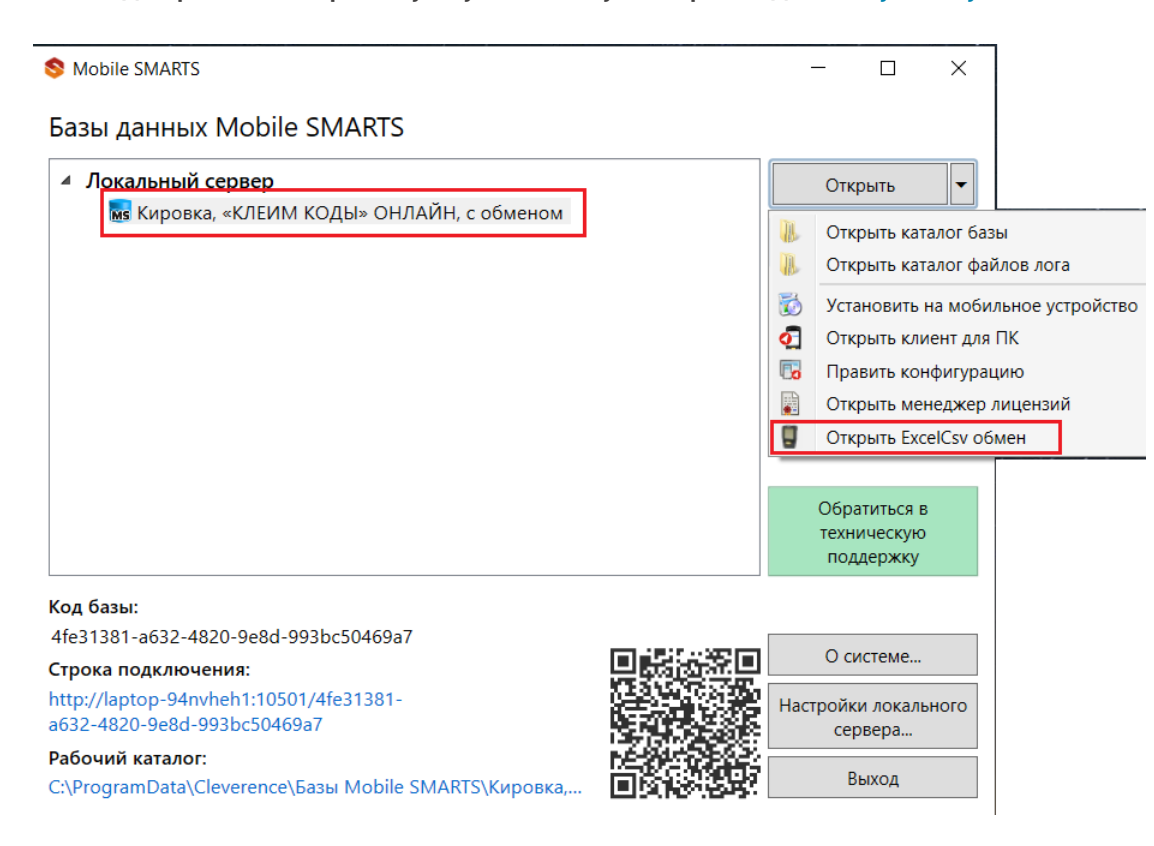

6. Для начала обмена данными нажмите кнопку «На сервер». После этого начнется обмен документами и сформированный документ заказа КМ будет выгружен на сервер «Кировки».

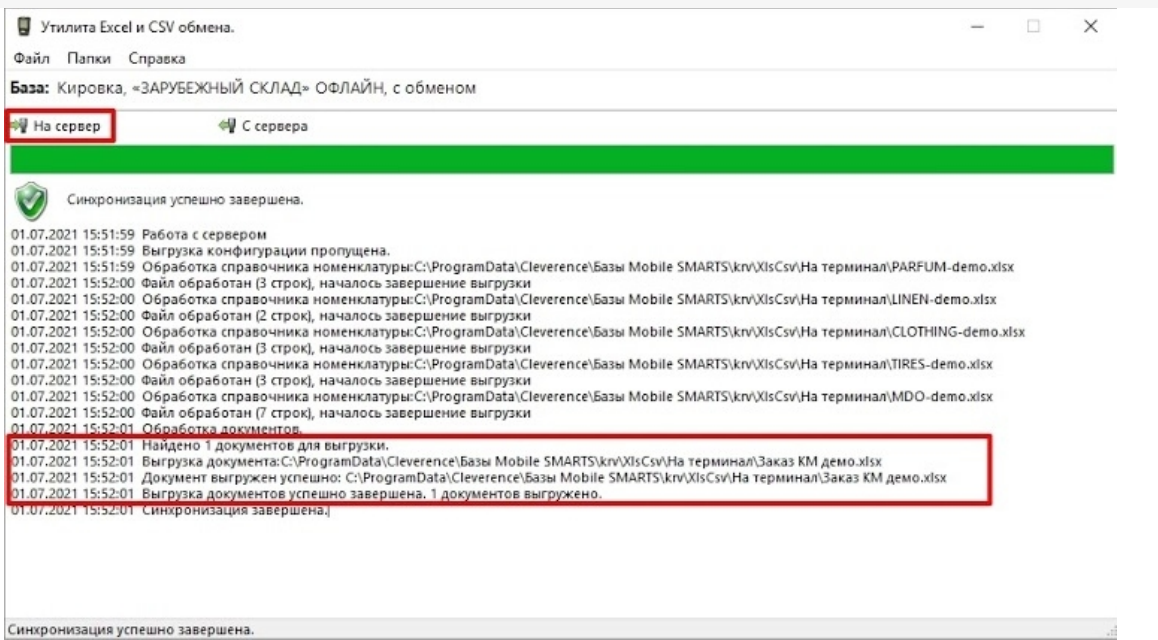

7. «Кировка» самостоятельно заказывает коды маркировки в СУЗ и добавляет их в таблицу «Марки» на сервере Mobile SMARTS.

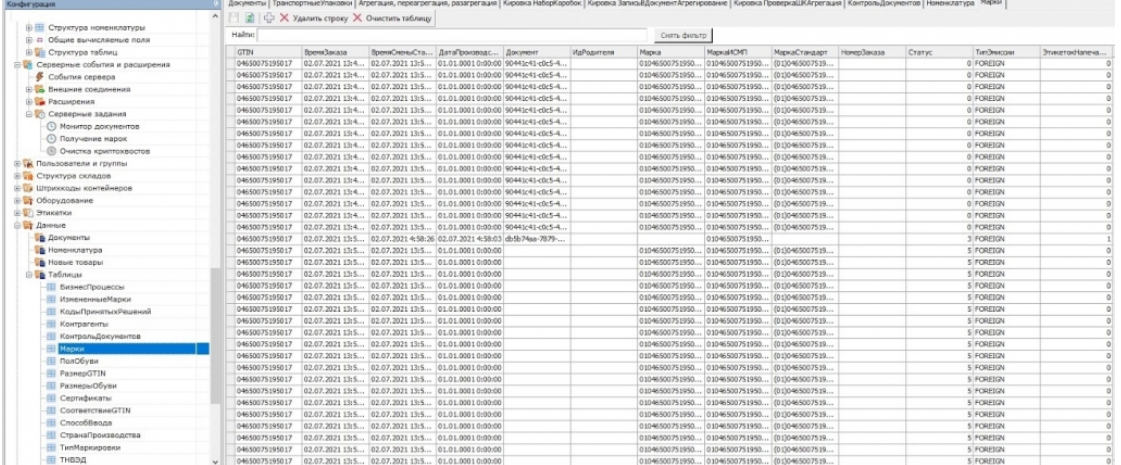

Когда все необходимые коды получены, на ТСД автоматически отправляется готовый документ «Нанесение КМ».

Не нашли что искали?

⊚

Задать вопрос в техническую поддержку

# Нанесение кодов маркировки с помощью ТСД в «Кировке»

Последние изменения: 2024-03-26

1. При открытии клиентского приложения «Кировки» на ТСД там отобразится новый документ «Нанесение КМ».

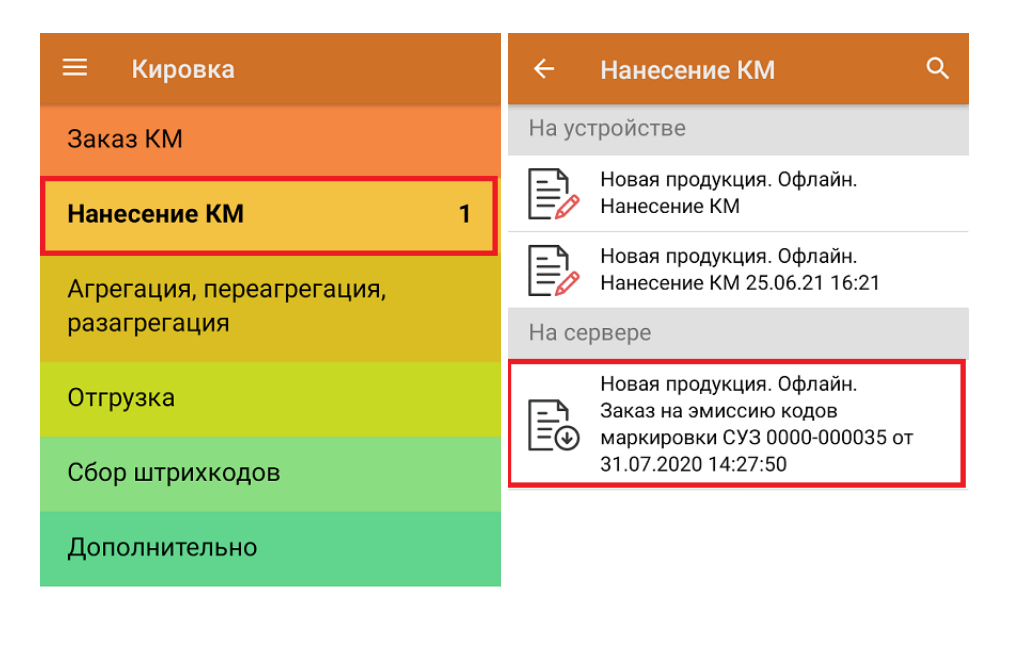

### Обмен с сервером

2. Для того чтобы начать нанесение КМ на товары, указанные в данном документе, необходимо сканировать ШК каждого товара, после чего будет происходить печать этикетки с кодом маркировки.

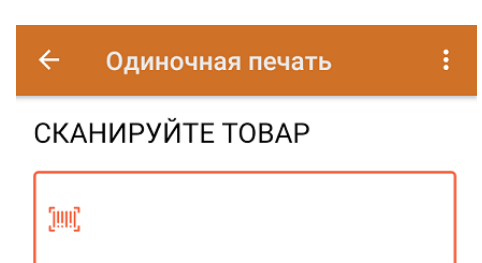

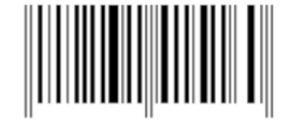

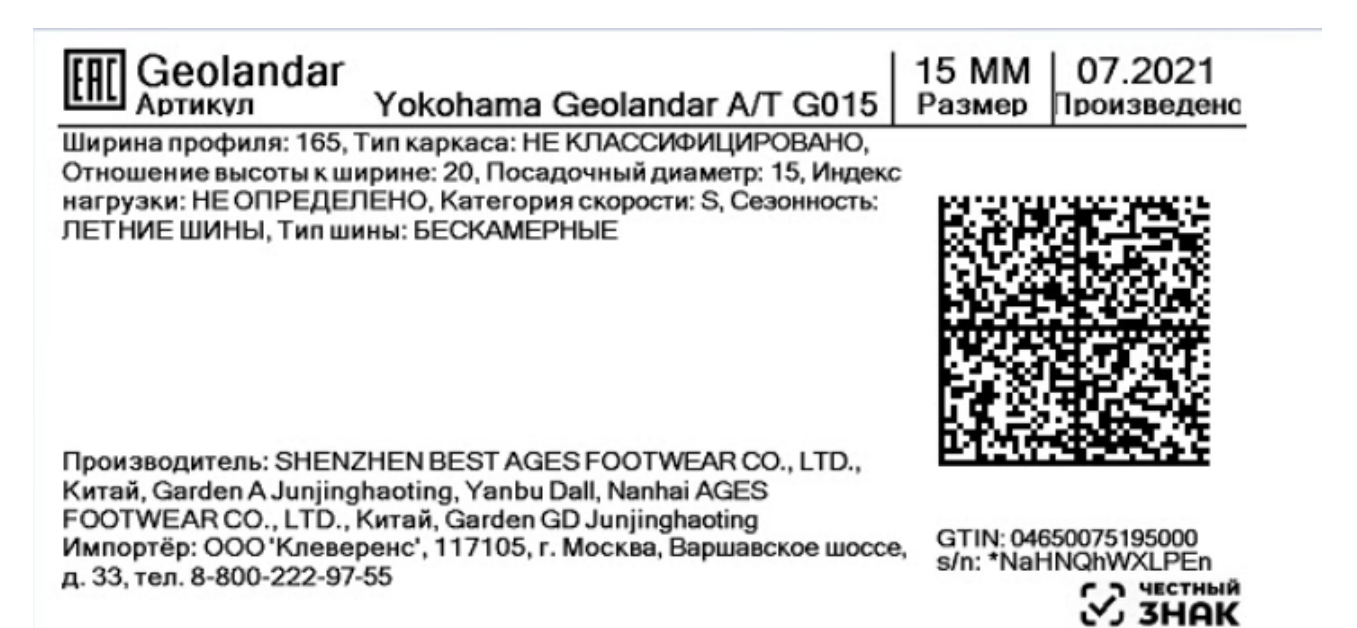

3. Правильность кода маркировки, напечатанного на этикетке, можно проверить путем его сканирования. Если КМ корректный, на экране ТСД появится сообщение «Успешно промаркировано».

После печати необходимого количества этикеток завершите документ.

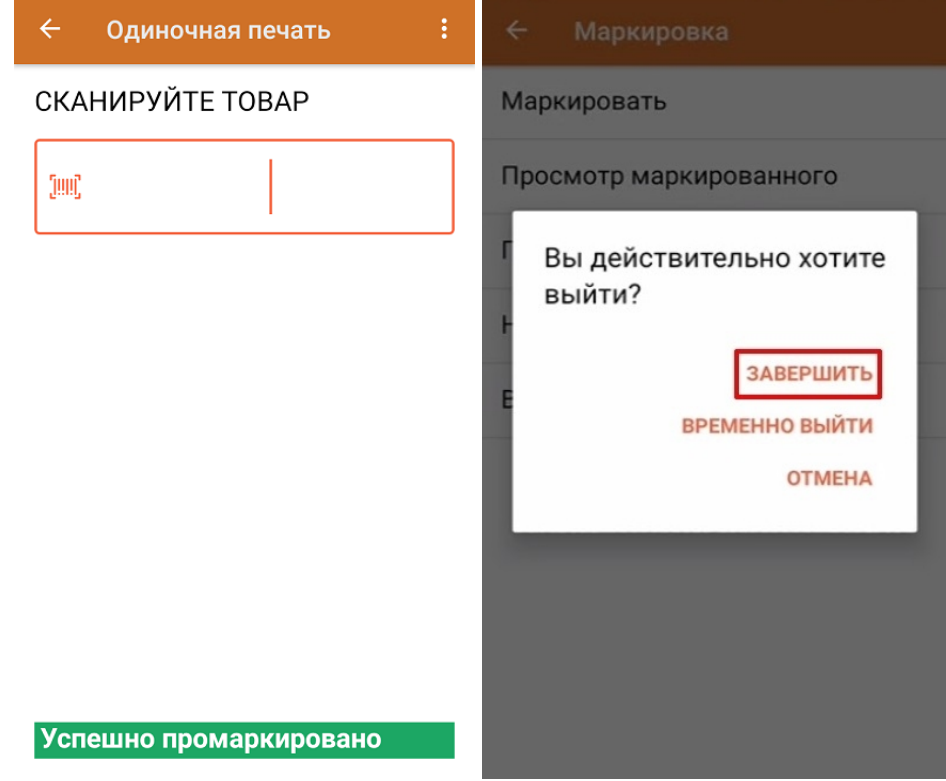

### Не нашли что искали?

# Ввод КМ в оборот в «1С: Предприятие» после нанесения на ТСД по документу из 1С

Последние изменения: 2024-03-26

Для того чтобы ввести в оборот промаркированный товар по документу, выгруженному с ТСД, необходимо:

### 1. Открыть окно обмена документами в основной обработке 1С.

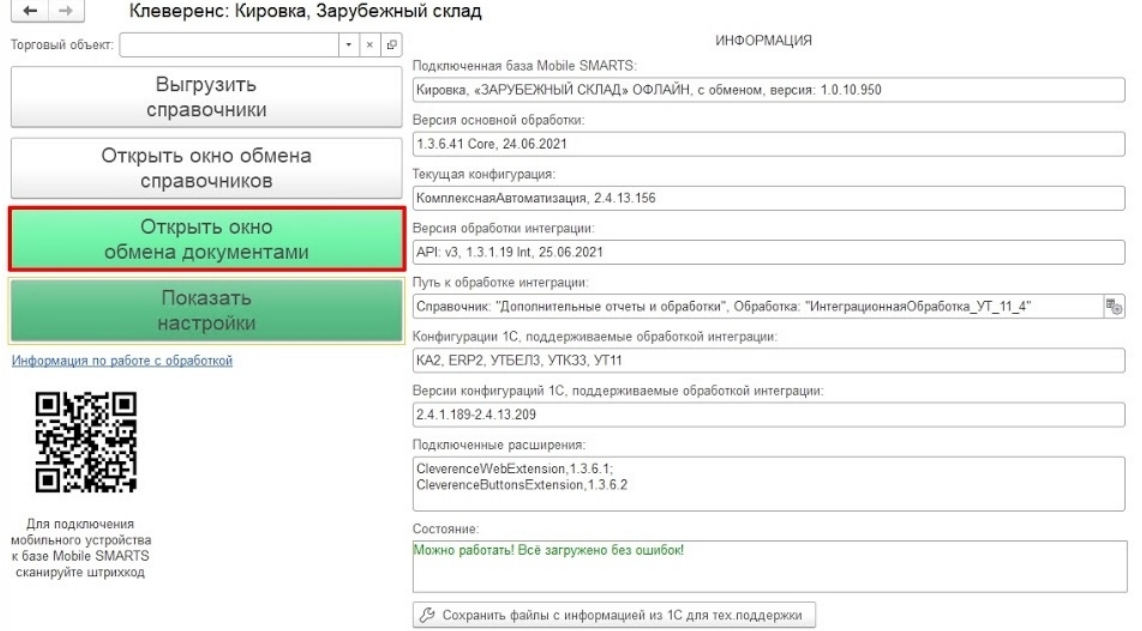

2. В окне «Документы Mobile SMARTS» будет отображаться завершенный на ТСД документ «Нанесение КМ». Необходимо отметить его галочкой и отправить в «Документы 1С».

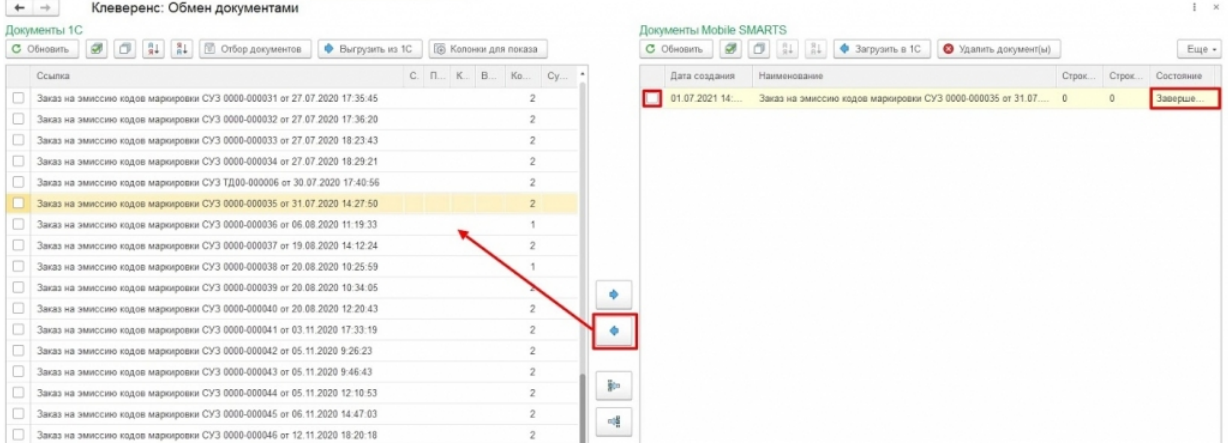

3. В появившемся диалоговом окне «Удалить выбранные документы с сервера?» выберите «Да» или «Нет» в зависимости от того, нужен ли вам в дальнейшем этот документ.

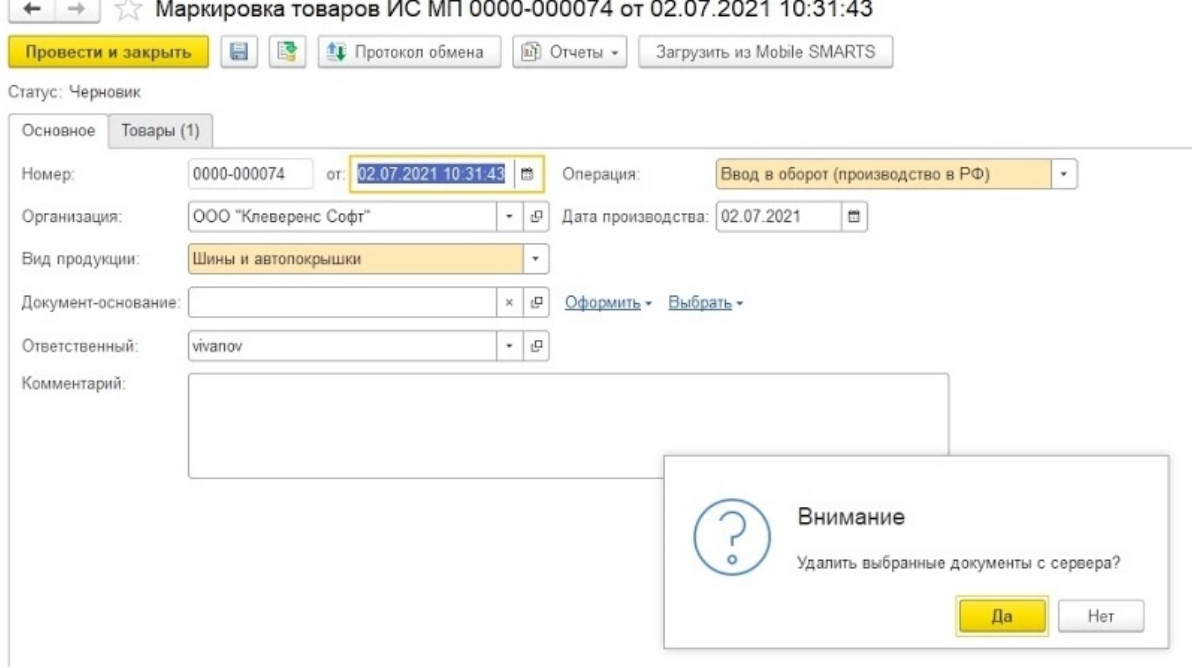

4. В открывшемся окне необходимо перейти на вкладку «Товары» и нажать на «Продолжить подбор и проверку маркированной продукции».

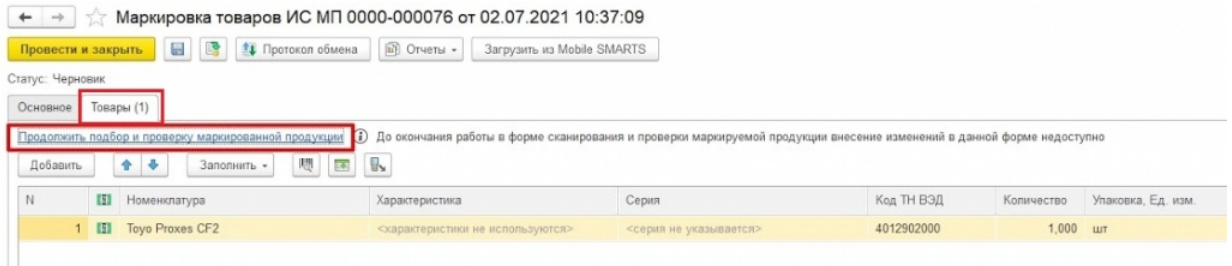

5. В окне подбора и проверки отображается количество маркированного товара. Если нажать на кнопку «товаров — 1» можно увидеть, какой товар и какие именно КМ были использованы в процессе нанесения. Если данные корректны, нажимаем на кнопку «Завершить подбор».

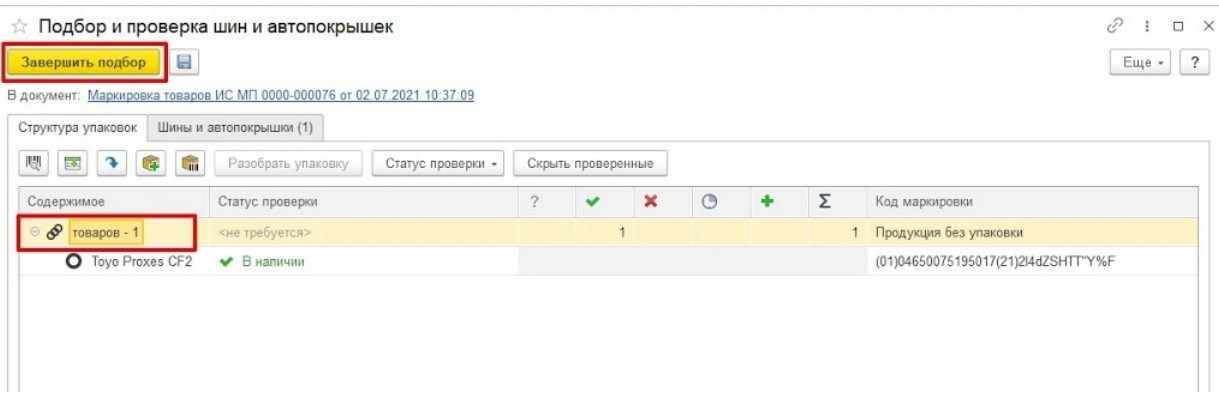

6. После этого остается провести документ, для чего нужно нажать на кнопку «Провести и закрыть» или на иконку «Провести», а затем закрыть документ.

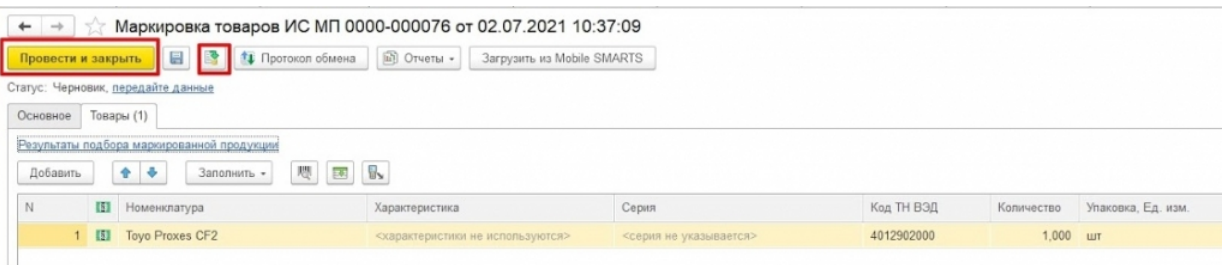

### Не нашли что искали?

 $\odot$ Задать вопрос в техническую поддержку

# Агрегация в «Кировке» на ТСД и отправка результатов в «1С: Предприятие»

Последние изменения: 2024-03-26

Агрегация товара в коробки (коробок в палеты) на ТСД происходит в соответствии с процессом, описанным в статье «Агрегация кодов маркировки в «Кировке»».

Для того чтобы загрузить результаты операции «Агрегация» в «1С: Предприятие», необходимо:

### 1. Открыть окно обмена документами в основной обработке 1С.

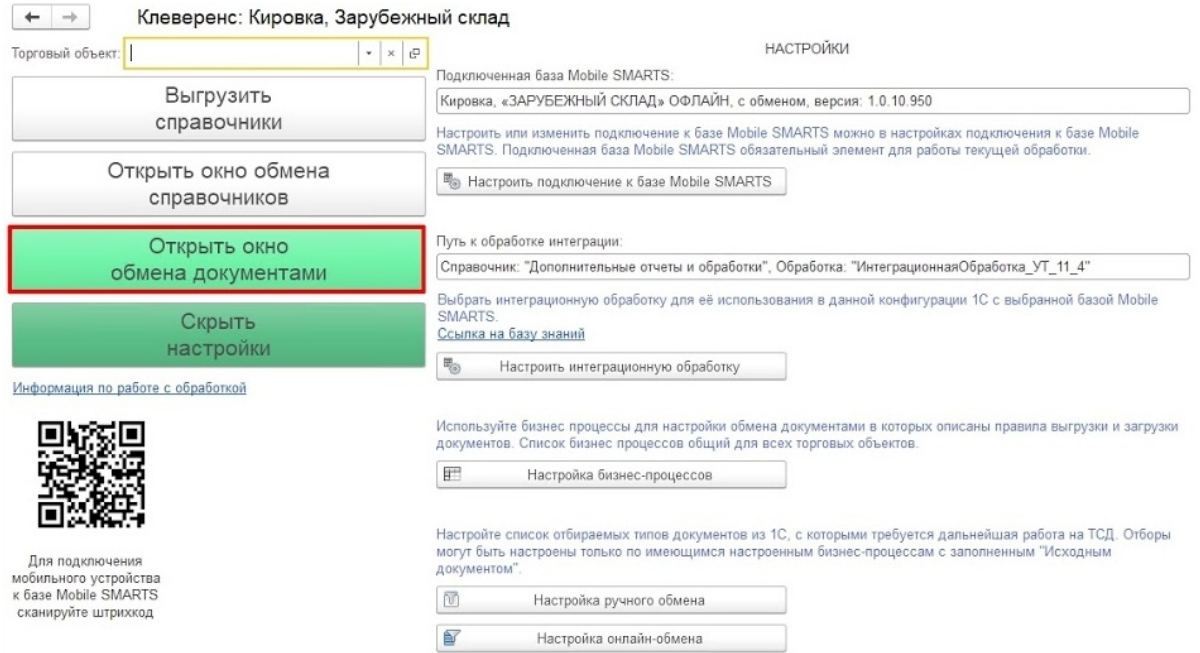

2. В окне «Документы Mobile SMARTS» будет отображаться завершенный на ТСД документ «Агрегация». Необходимо отметить его галочкой и отправить в «Документы 1С».

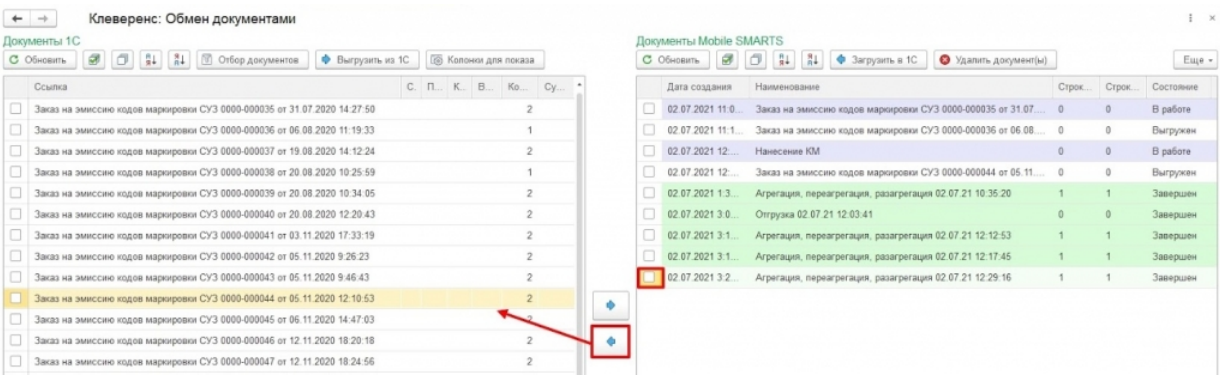

3. В появившемся диалоговом окне «Удалить выбранные документы с сервера?» выберите «Да» или «Нет» в зависимости от того, нужен ли вам в дальнейшем этот документ.

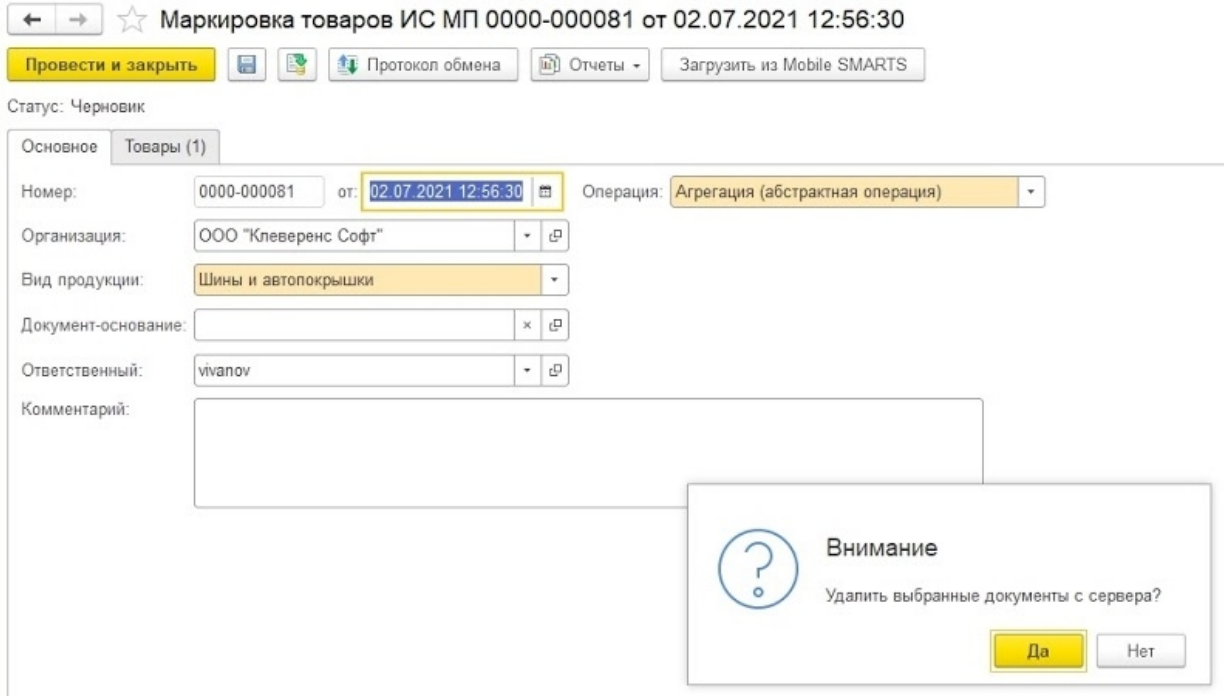

4. В открывшемся окне необходимо перейти на вкладку «Товары» и нажать на «Продолжить подбор и проверку маркированной продукции».

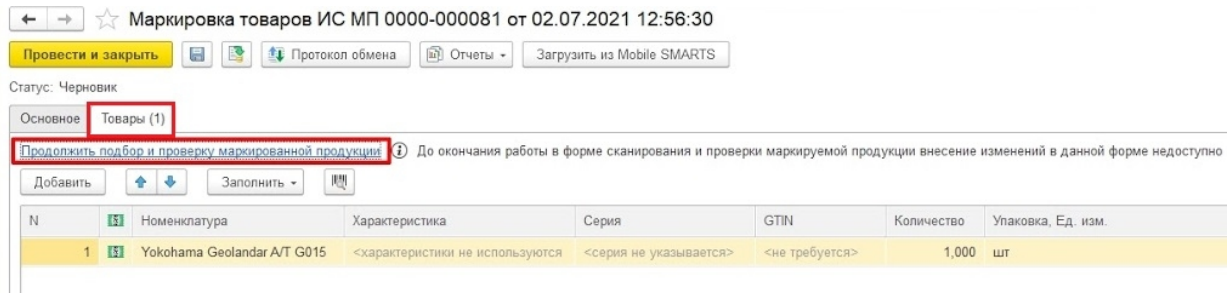

5. В окне подбора и проверки отображается количество упаковок и маркированного товара в них. Если данные корректны, нажимаем на кнопку «Завершить подбор».

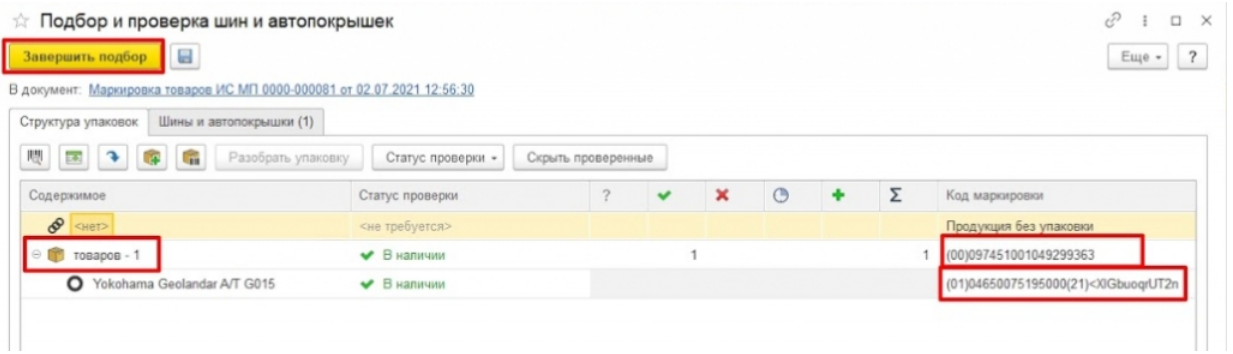

6. После этого остается провести документ, для чего нужно нажать на кнопку «Провести и закрыть» или на иконку «Провести», а затем закрыть документ.

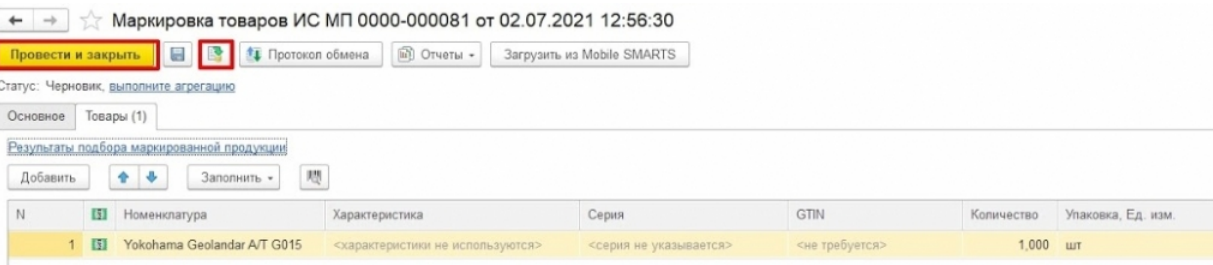

### Не нашли что искали?

 $\odot$ Задать вопрос в техническую поддержку

# Отгрузка в «Кировке» на ТСД

Последние изменения: 2024-03-26

Отгрузка товара на ТСД происходит в соответствии с процессом, описанным в статье «Отгрузка кодов маркировки в «Кировке»».

Завершенный документ отгрузки содержит список всех отсканированных SSCC и кодов маркировки, ранее агрегированных в транспортную упаковку с помощью «Кировки».

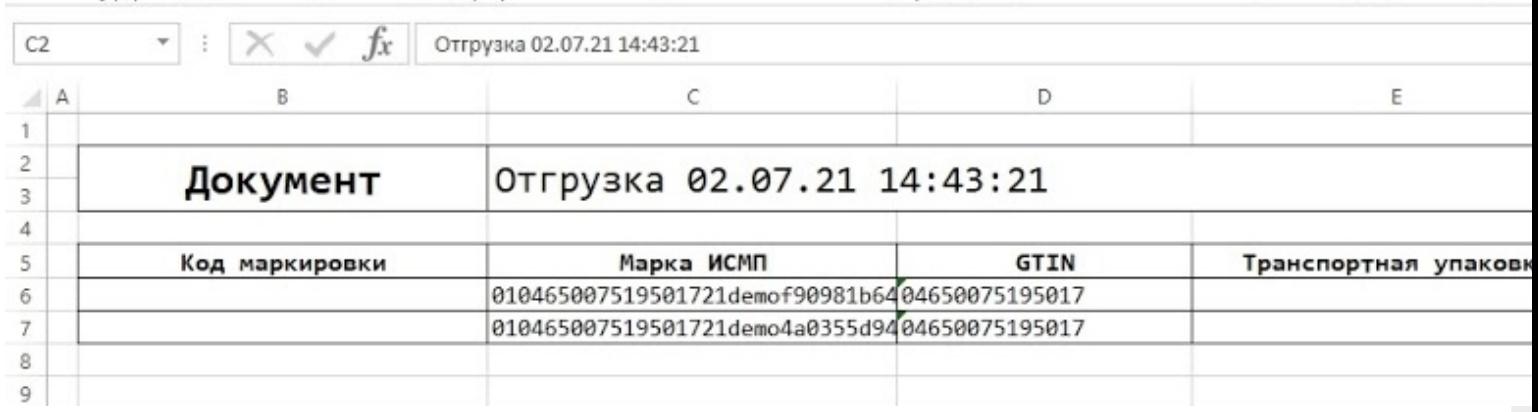

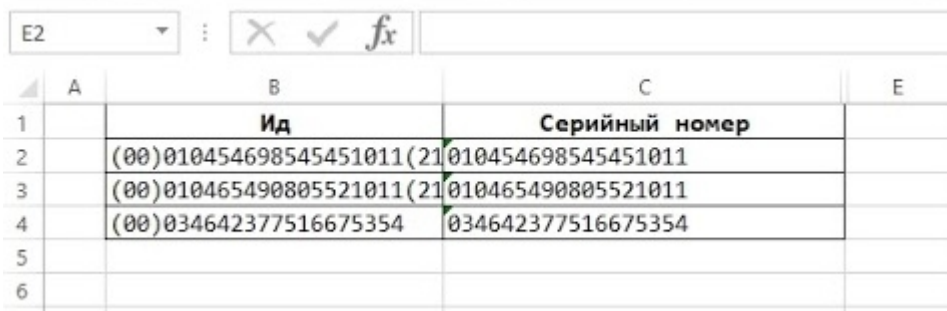

Использовать такой документ можно в любых целях. Например, после доработки интеграции, формировать декларацию для импорта через «Приобретение товаров и услуг» - > «Импорт».

### Не нашли что искали?

ၐ

Задать вопрос в техническую поддержку